Recherche et création du LPI

+ Créer ou rechercher un livret

1. Recherche de l'élève dans la base de l'école

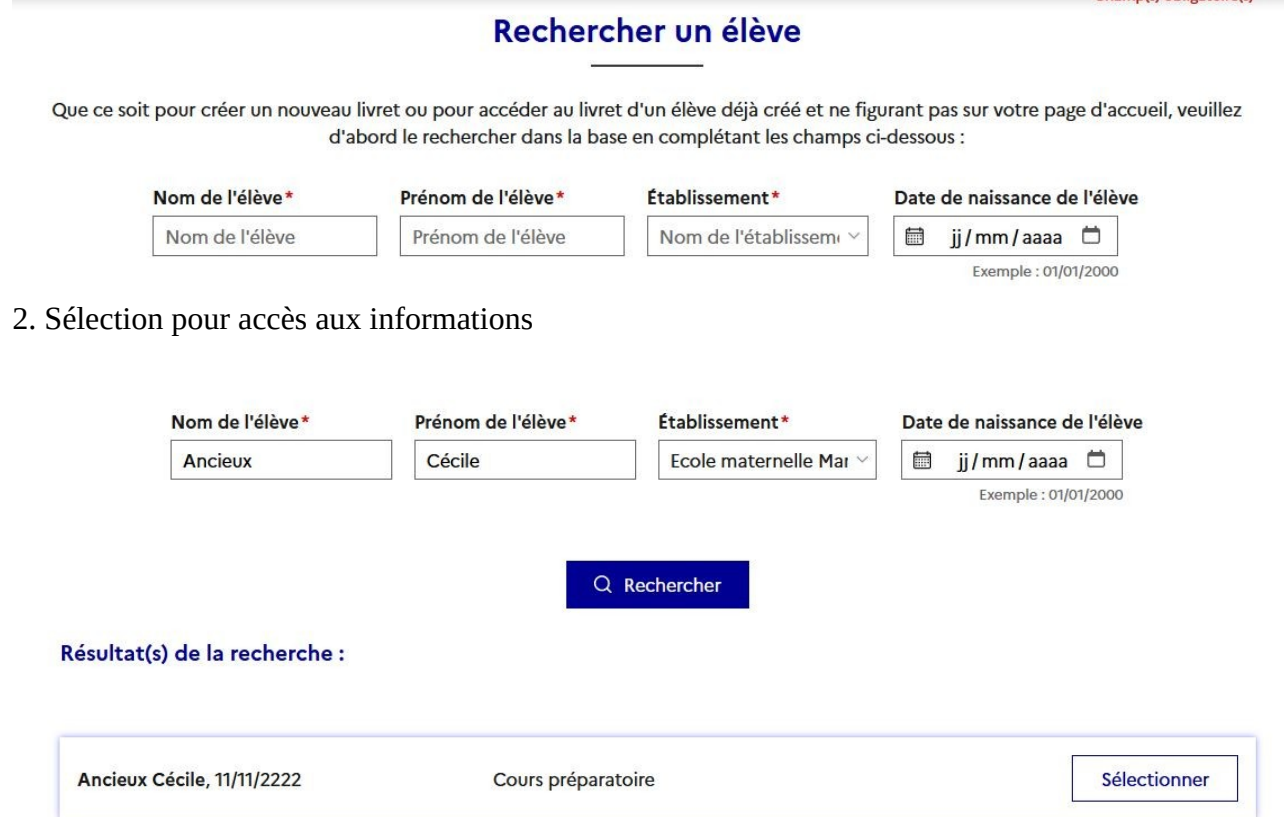

#### 3. Création du livret :

- Si création par directeur, ne pas cocher. ( Sauf si directeur lui même responsable)
- Si création par enseignant responsable, cocher la case.

### Informations de l'élève

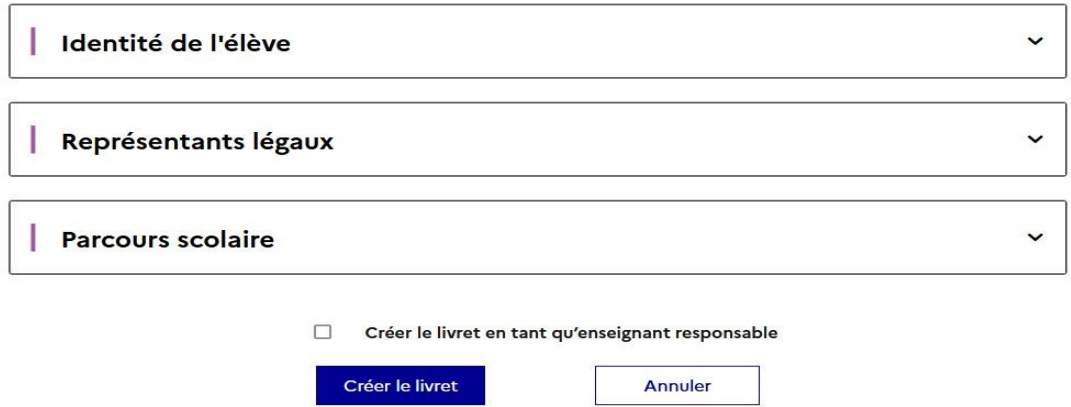

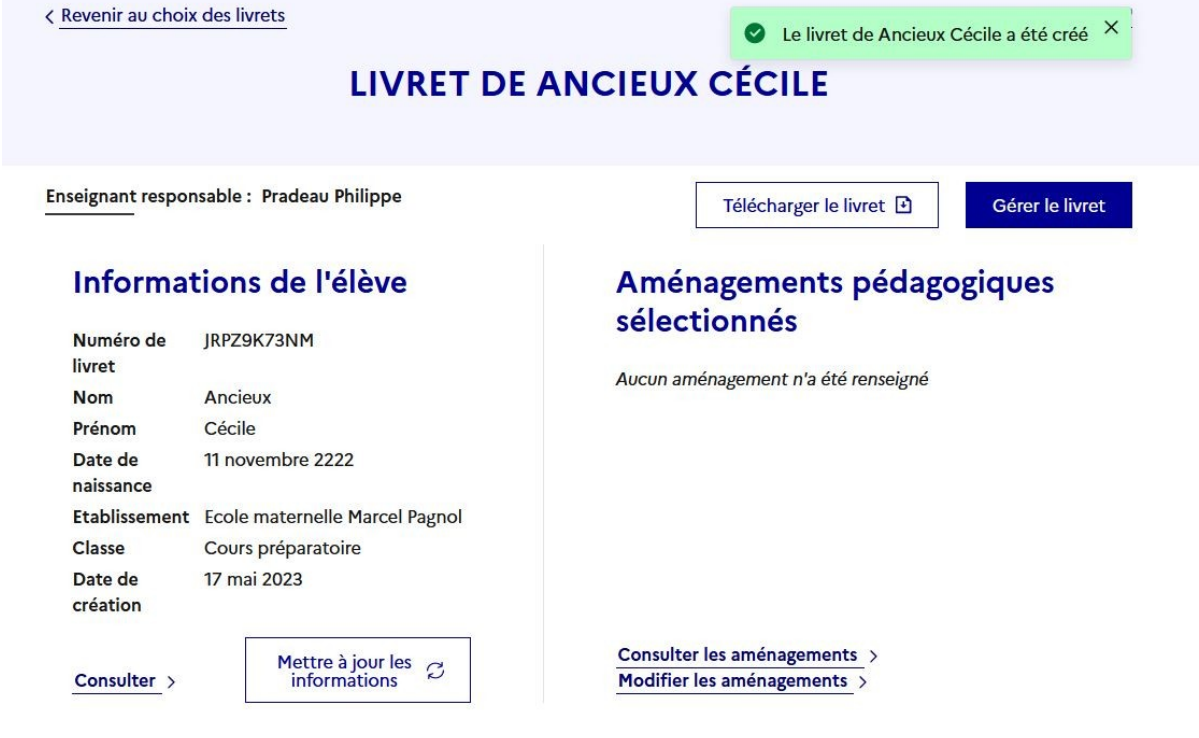

4. Gérer le livret : Détermination de l'enseignant responsable et de l'enseignant contributeur. Recherche dans la liste des enseignants de l'école ayant créé leur compte LPI. Un enseignant ne peut être que responsable ou contributeur.

En charge du livret = enseignant responsable.

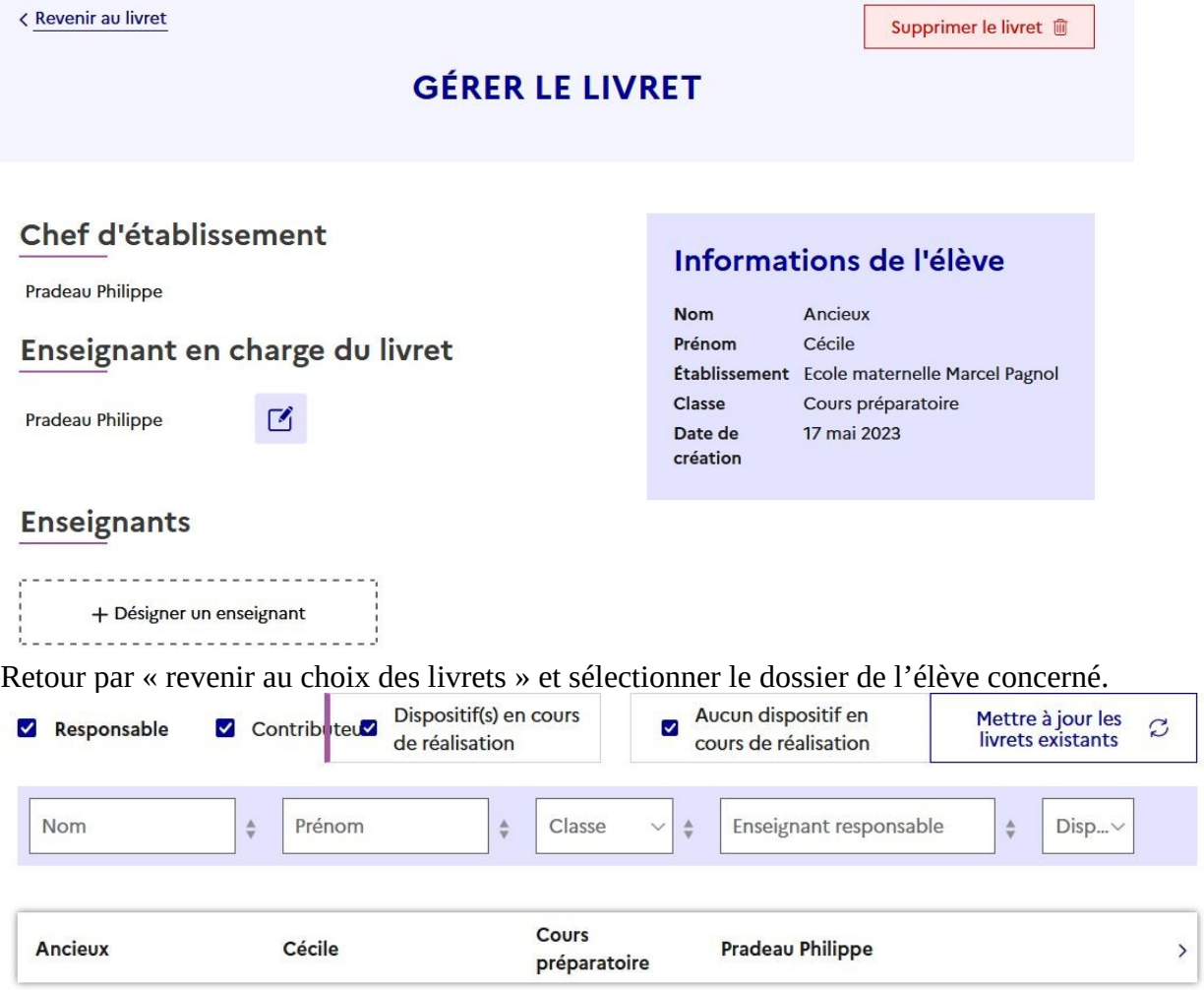

5. Mise en place des aménagements pédagogiques.

Se servir du curseur pour accéder aux documents de l'élève.

- PPRE
- PAP
- GEVA-Sco 1<sup>re</sup> demande
- PPS

Pour la création d'un PPS, cocher « L'élève dispose d'un PPS lors application LPI »

#### Projet personnalisé de scolarisation

Le projet personnalisé de scolarisation est le document qui synthétise les besoins de l'élève en situation de handicap et coordonne l'ensemble des actions pédagogiques, psychologiques, éducatives, sociales, médicales et paramédicales qui doivent permettre sa scolarisation. Il est établi par l'équipe pluridisciplinaire de la MDPH.

**PPS** 

Aucun PPS n'a été reçu. Une fois celui-ci transmis par la MDPH, vous pouvez consulter ce document ici.

 $\Box$  L'élève dispose d'un PPS hors application LPI

Cela ouvrira le menu ci-dessous

# L'élève dispose d'un PPS hors application LPI\*

- O Sans notification d'aide humaine
- Avec notification d'aide humaine individuelle
- O Avec notification d'aide humaine mutualisée

Enregistrer

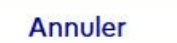

Les documents de mise en œuvre pourront être ajoutés à partir de :

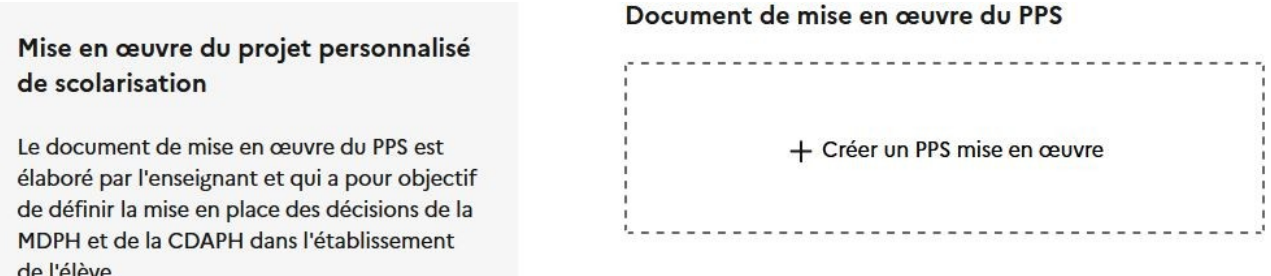

Différents renseignements seront demandés… selon la trame affichée ci-dessous.

## **CRÉER LE DOCUMENT DE MISE EN ŒUVRE DU PPS**

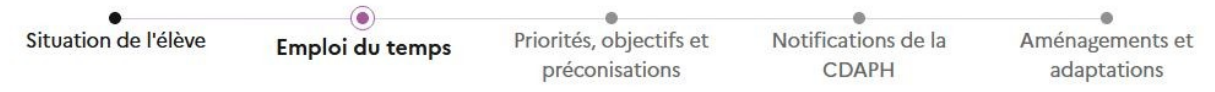

La page « Livret de l'élève » vous permettra de :

- Consulter le dossier : Identité, représentants légaux, scolarité, établissement fréquenté, parcours scolaire.
- Consulter les aménagements
- Modifier les aménagements
- Télécharger le livret au format PDF.

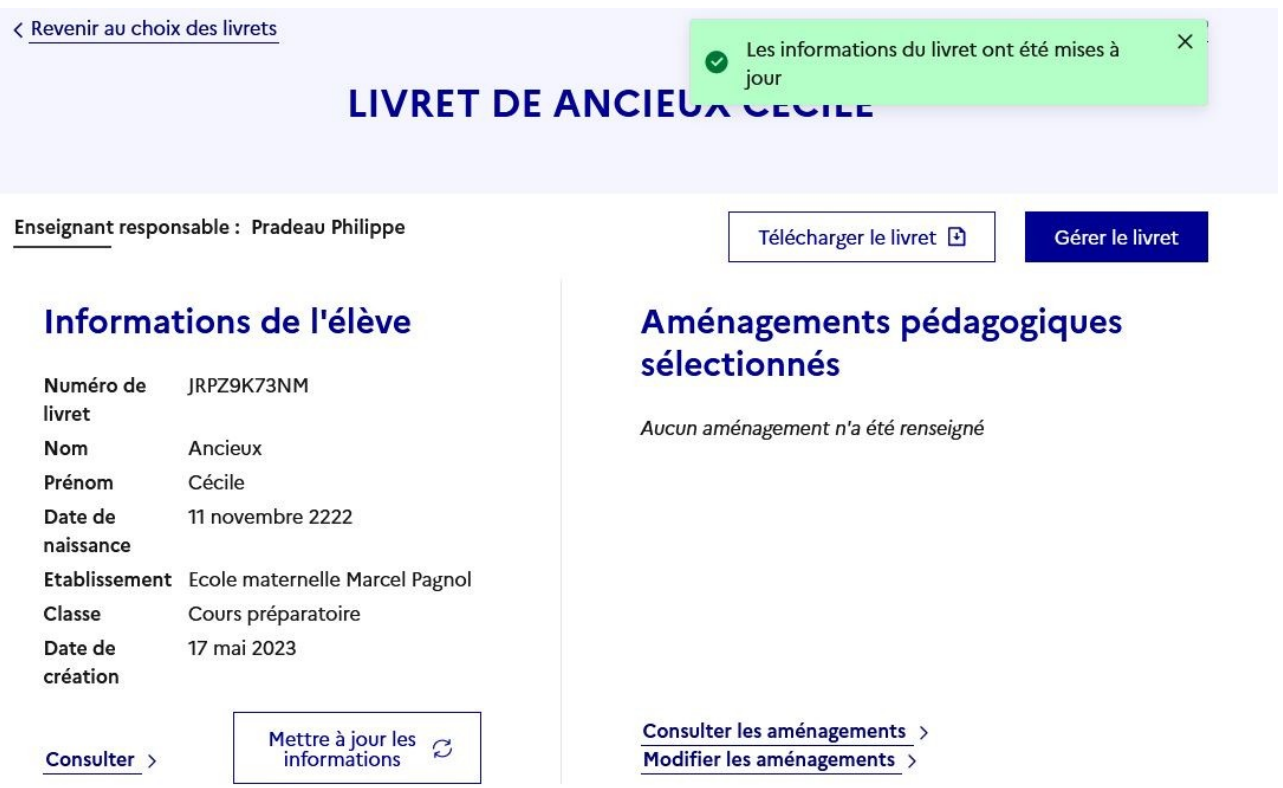

Le tableau ci-dessous récapitule les fonctionnalités pour chaque profil d'une manière plus détaillée (ce guide concerne principalement le profil chef d'établissement).

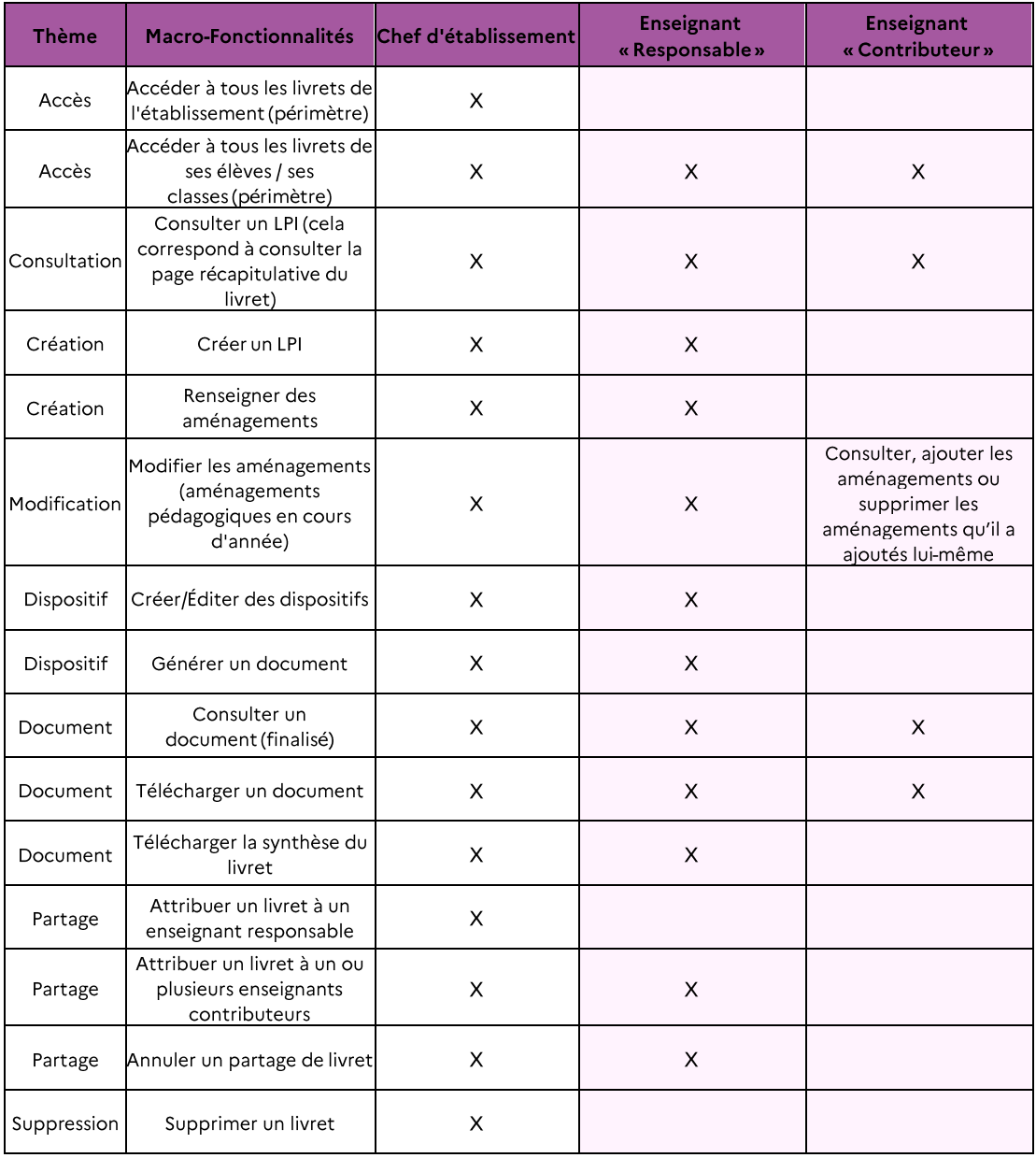

Tableau 1 : Fonctionnalités du LPI par profil EN

Livret de parcours inclusif - Enseignant